# **Zoom Teaching Spaces Troubleshooting**

*These directions apply to the desktop computer in this room. If this room also contains a conference room computer, this is not relevant to that system.*

#### **To use this desktop:**

• Login to the computer using your netID and password.

#### **Zoom settings on this computer:**

1. Log into Zoom using the SSO:

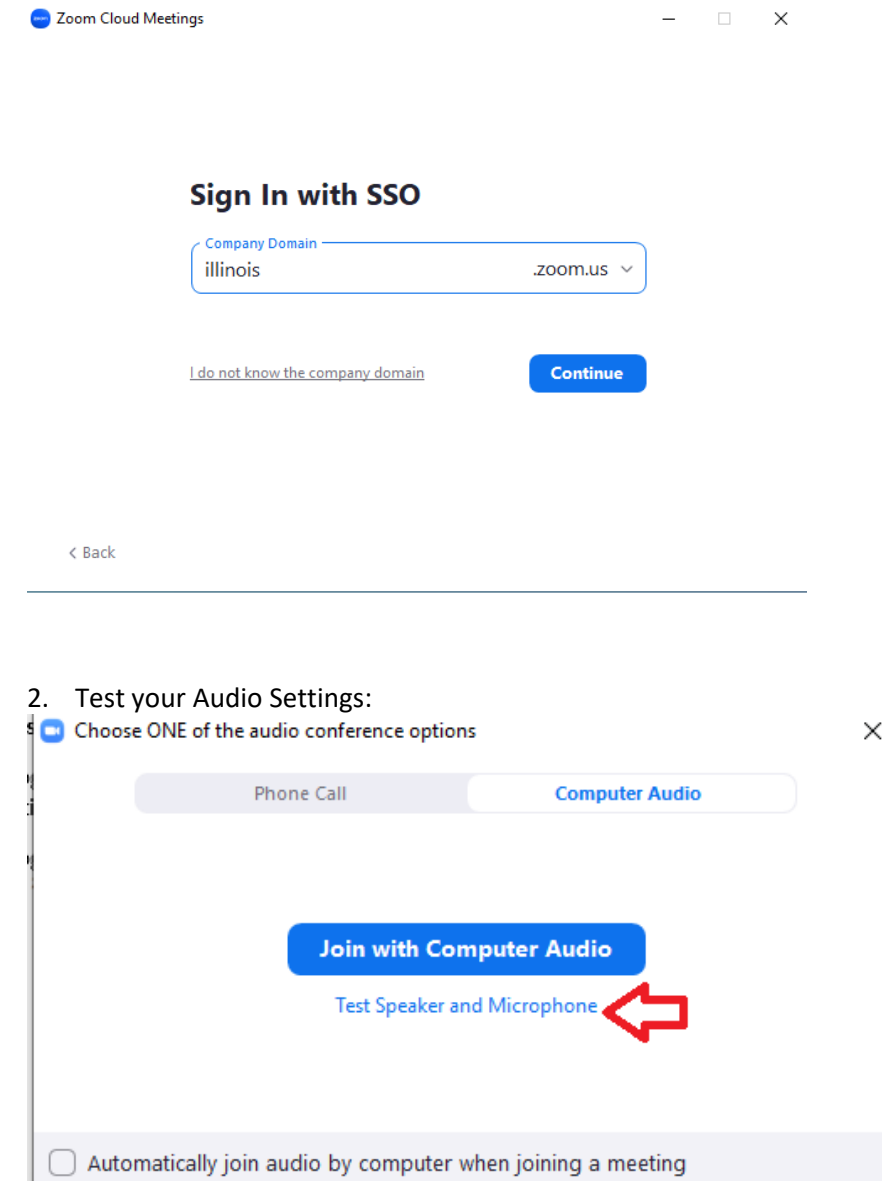

### 3. Audio is through Soundbar

## $\times$ Do you hear a ringtone? Select Speaker Testing 1/6 Headphones (RØDE NT-USB Mini)  $\checkmark$ Headphones (RØDE NT-USB Mini) LEN T24i-20 (Intel(R) Display Audio) LEN T24i-20 (Intel(R) Display Audio) Speakers (Lenovo USB Soundbar) Speakers (Realtek(R) Audio) Same as System (Speakers (Lenovo USB Soundbar))

4. Microphone is through RØDE

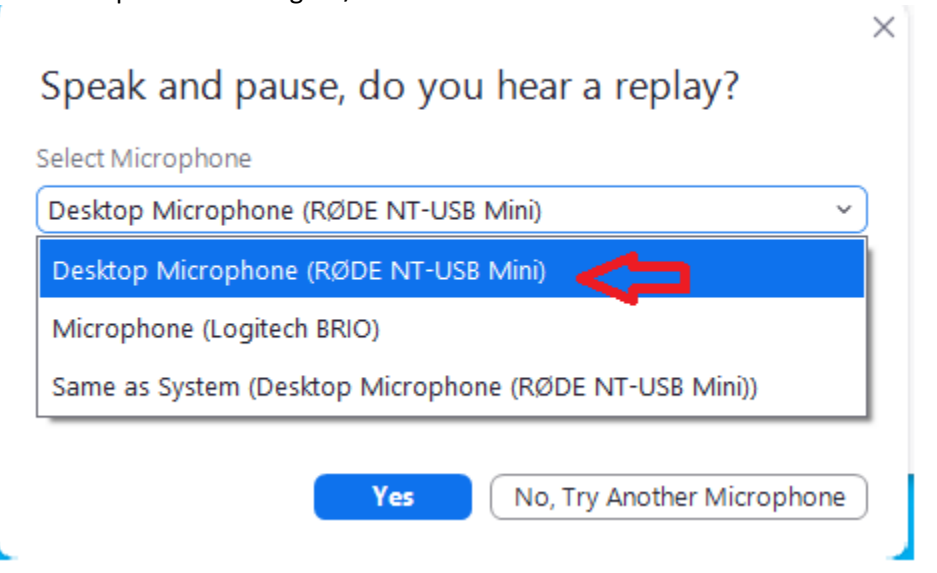

For more help using Zoom[: https://answers.uillinois.edu/illinois/page.php?id=99188](https://answers.uillinois.edu/illinois/page.php?id=99188)

### **Audio Issues:**

If ANY of these are muted or turned very low, then you will NOT hear audio. If you have any sound issues check ALL three of the following:

- Display Speakers/Speaker Bar.
- Desktop volume when you log on dedicated room PC: bottom right corner on the screen.
- Application volume such as video, webinar, Teams, Zoom. Locations vary per application.

# **To turn on the ring light:**

1. Turn on the light with the switch under the ring:

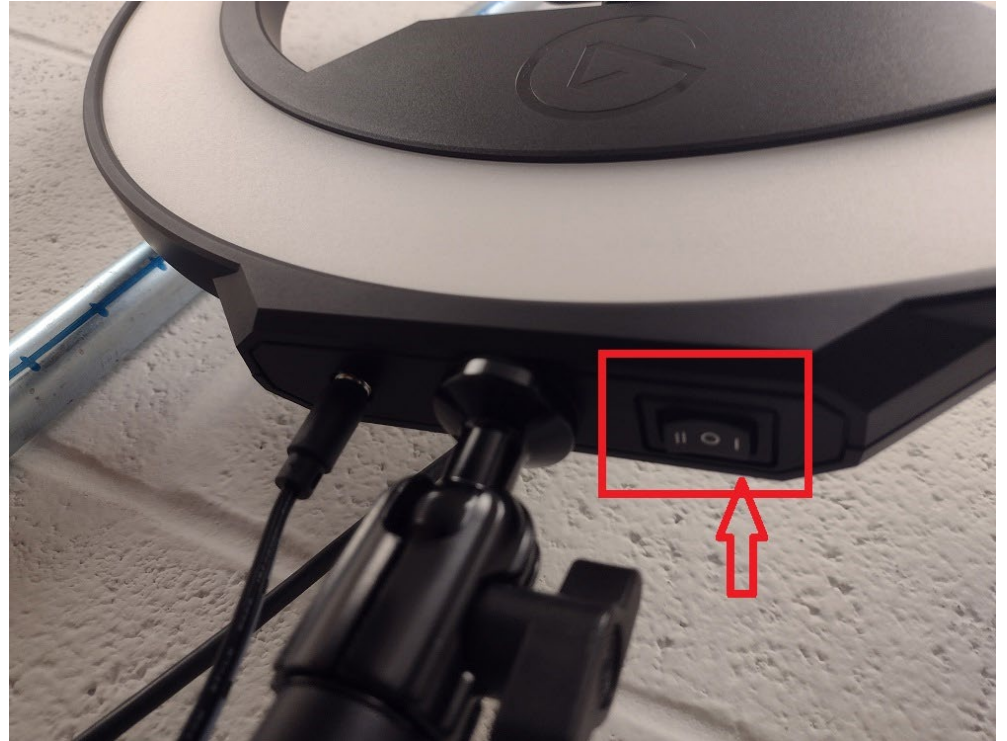

2. Adjust the light intensity:

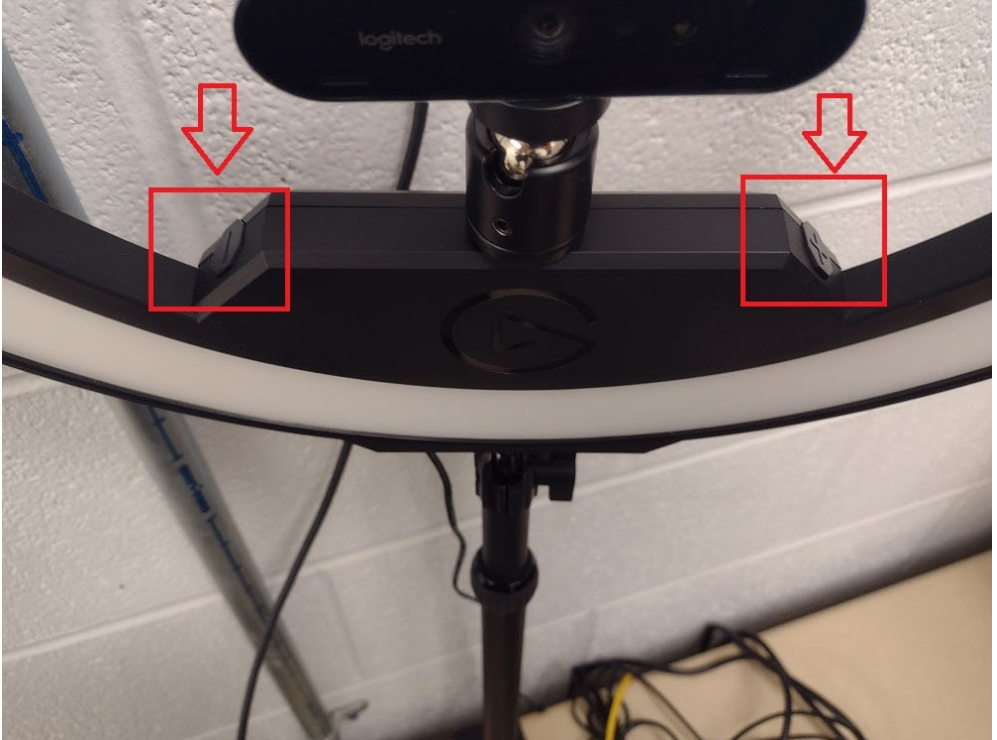

### **To complete your session:**

When you have completed your session, please log out of the computer session.

*If you have any trouble logging into this computer or the software does not work as described above, please file a ticket with Library It: [https://go.library.illinois.edu/logaticket.](https://go.library.illinois.edu/logaticket)*